- **【1】OneDrive のショートカット**
	- (1)下記のサイトをクリックして、「サインイン」をします。

<https://www.microsoft.com/ja-jp/microsoft-365/onedrive/online-cloud-storage>

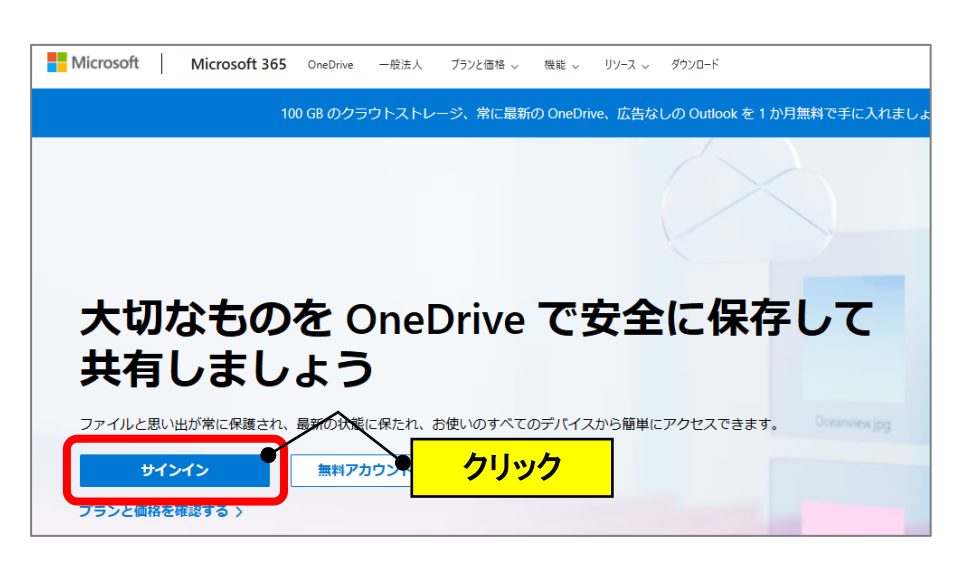

(2) URL 欄の「<sup>25</sup>」のアイコンをクリックして、デスクトップ上にドラッグします。 (ショートカットが作成されます。)

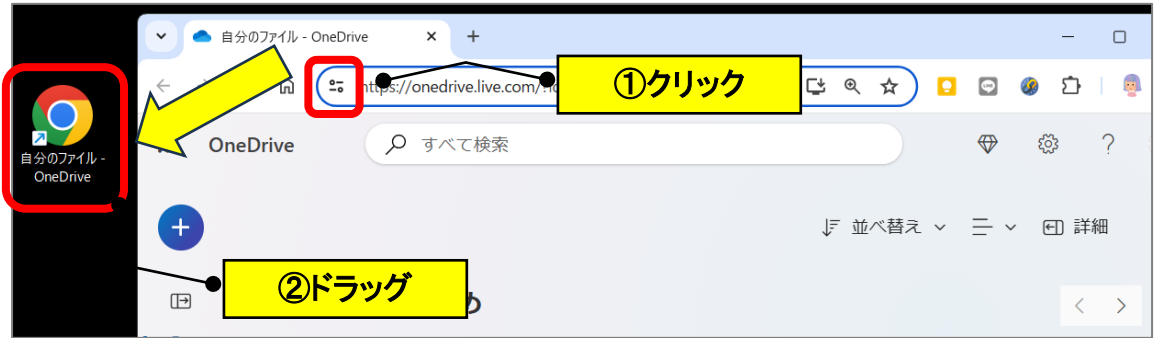

## **【2】OneDrive の「共有」フォルダーの作成の仕方**

(1) 画面左端の「<sup>+→</sup>」のアイコンをクリック→「フォルダー」をクリックします。

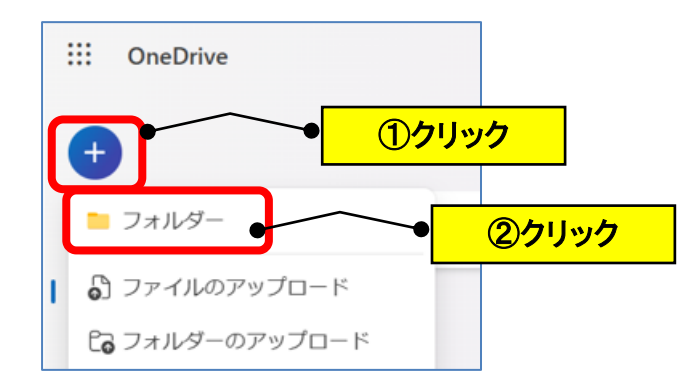

(2)フォルダー名を入力します。

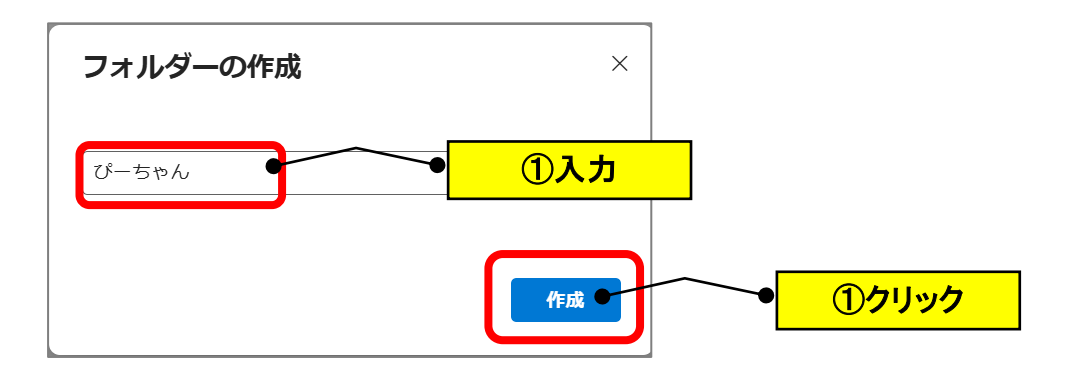

(3)フォルダーの右端の「…」→「アクセス許可の管理」をクリックします。

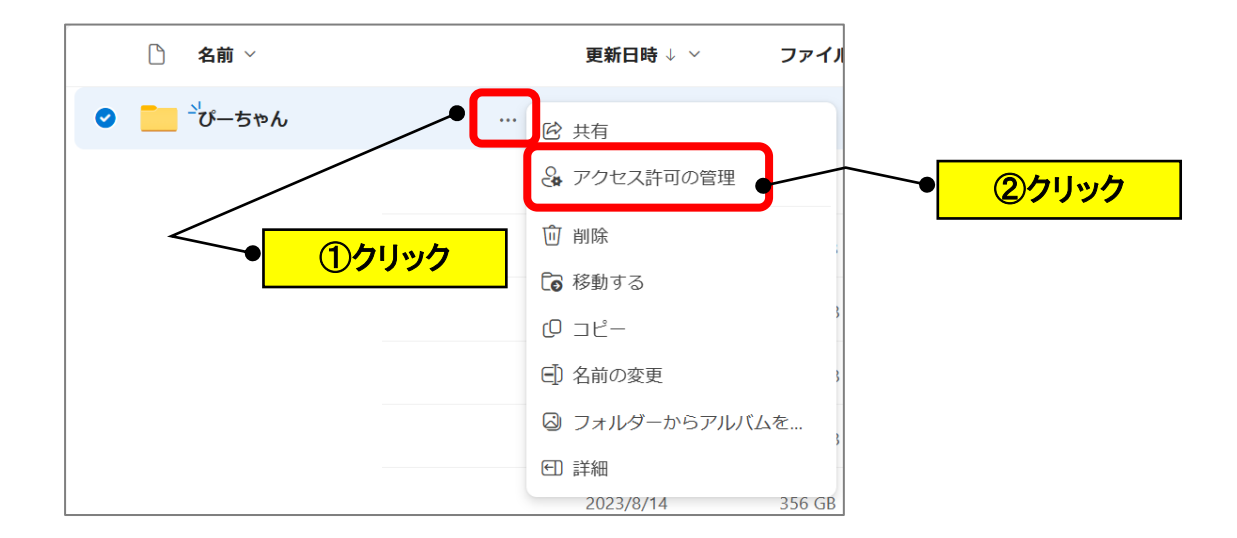

(4)「共有を開始」をクリックします。

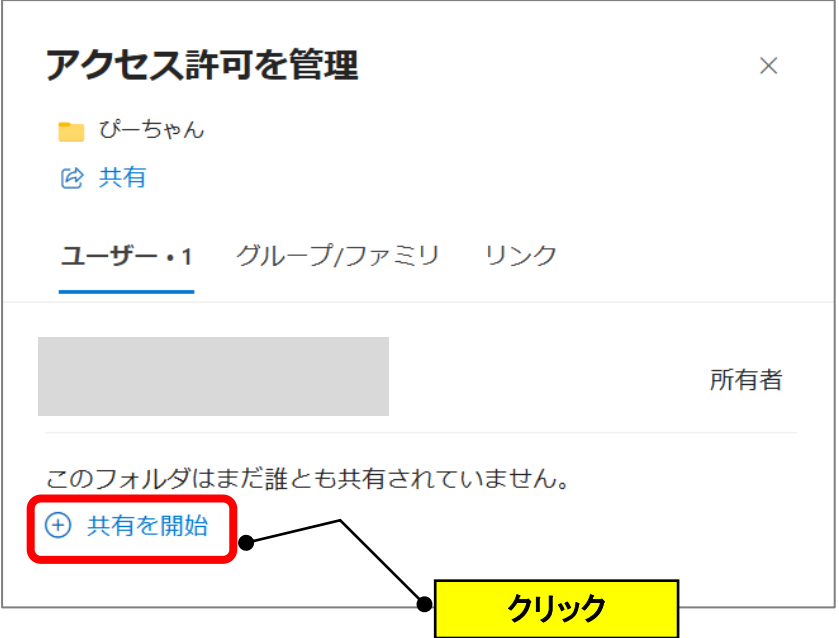

(5)相手のメールアドレスを入力→「編集可能」をクリックします。

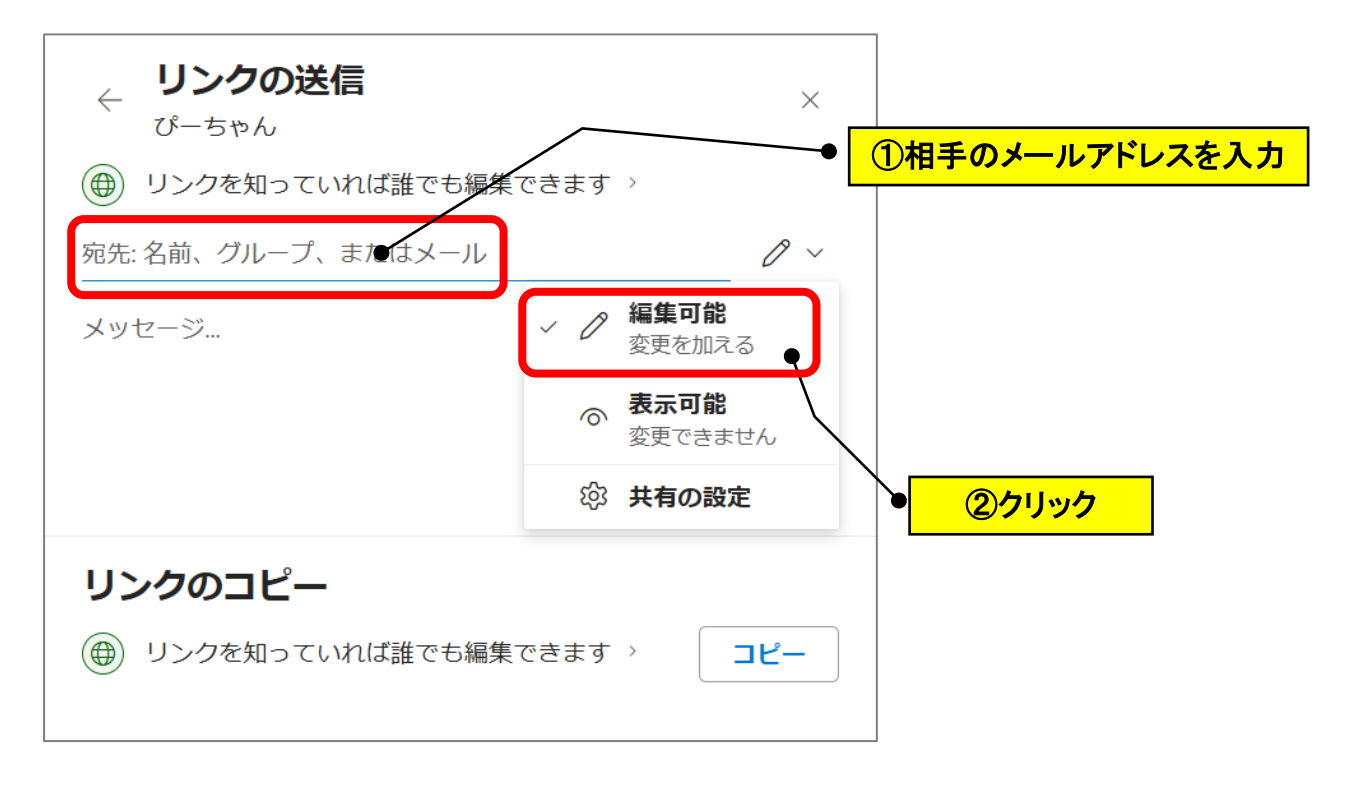

(6)相手のメールアドレスを確認→「送信」をクリックします。

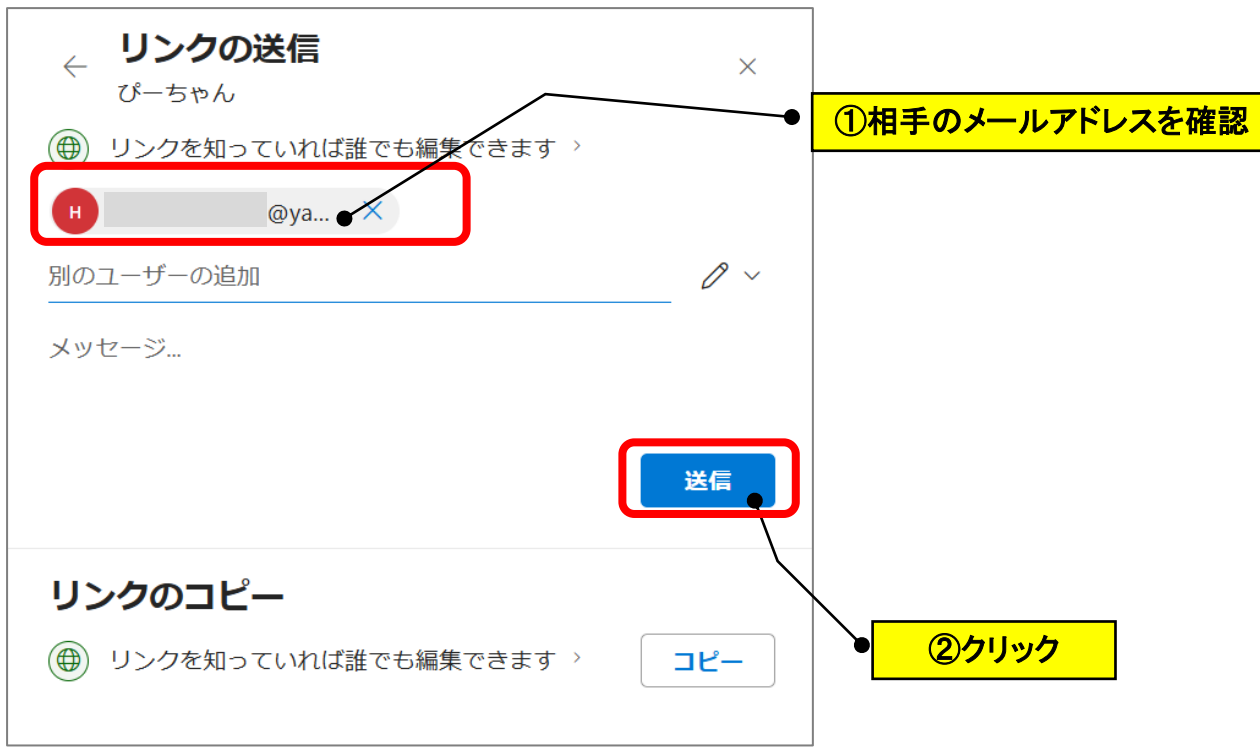

(7)相手に下記のメールが届きますので、「開く」をクリックします。

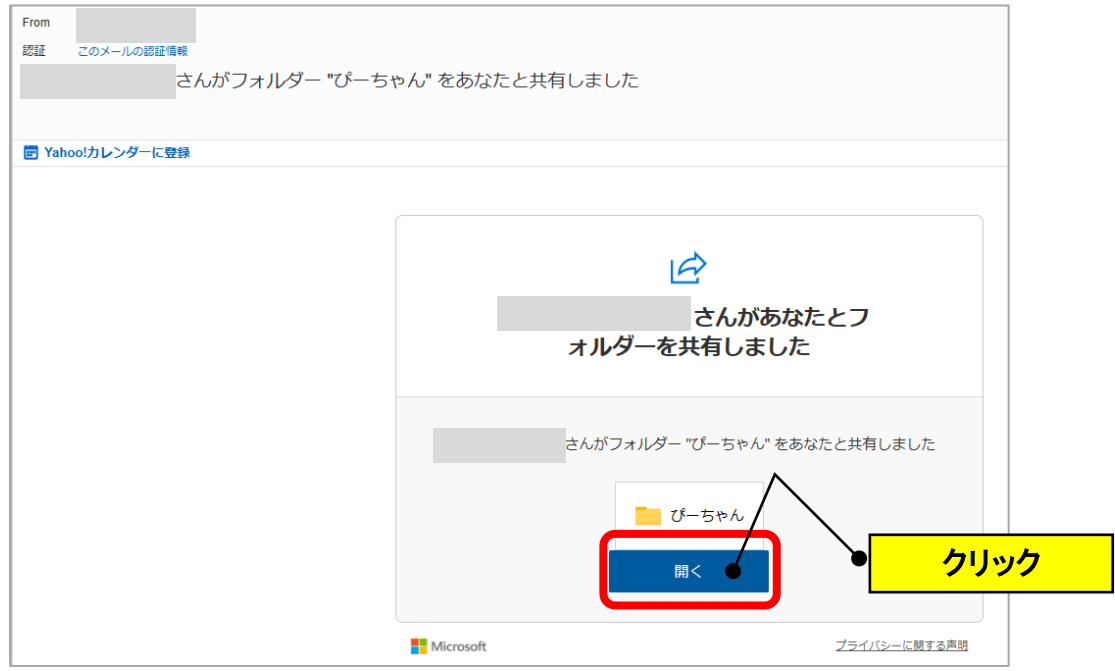

(8) URL 欄の「<sup>25</sup>」のアイコンをクリックして、デスクトップ上にドラッグします。 (ショートカットが作成されます。)

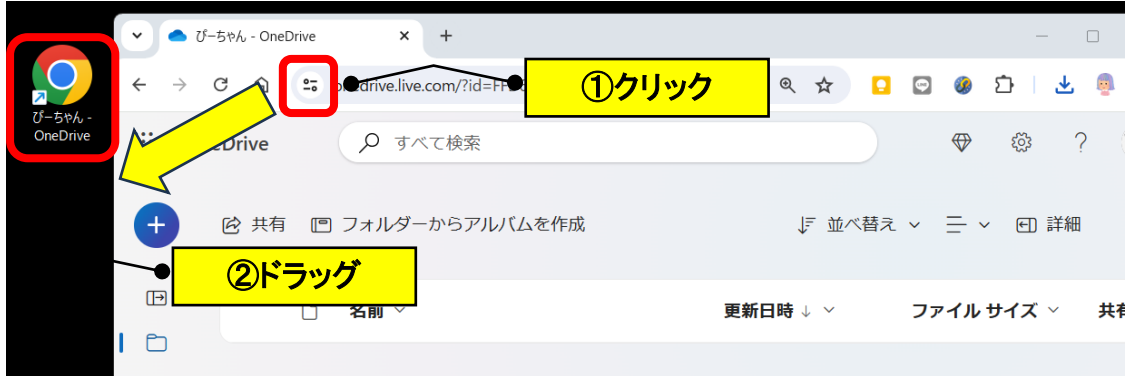